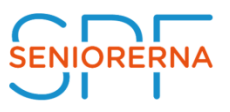

## Skapa nytt Eventtillfälle

Ett lämpligt Event skall finnas på förbunds- distrikts- eller föreningsnivå. När ett nytt Eventtillfälle skapas kopplas det till detta Event.

Eventtillfället beskriver varje händelse/arrangemang och innehåller:

- Start- och sluttider
- Organisationsenhet
- Kontaktperson och ort
- Information om antal platser och platstilldelning
- Priser
- Anmälnings och publiceringsverktyg för webben

Skapas genom att ta fram formuläret för Nytt eventtillfälle

- 1. Klicka på **Nerpilen** efter Medlemscenter eller Event i svarta Navigationslisten.
- 2. Klicka på **Event** I huvudmenyn.
- 3. Klicka på **Eventtillfälle** I undermenyn.

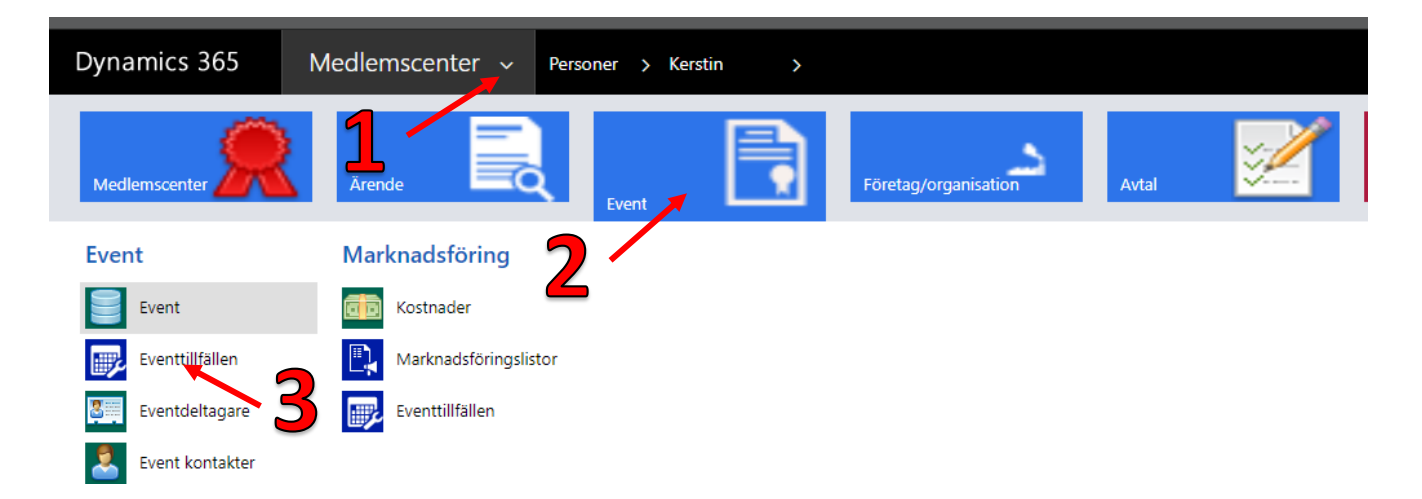

Följande formulär erhålls på skärmen. Här kan man se dina aktiva eventtillfällen.

4. Klicka på **EVENTTILLFÄLLE** i menyn strax under svarta navigationslisten.

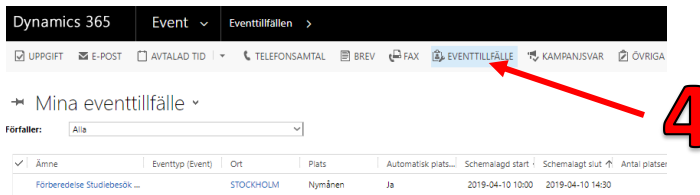

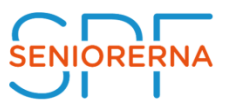

Popuppfönster för att skapa Eventtillfälle öppnar sig.

- 5. Klicka bort **Formulärassistenten**, så det användbara blir bredare.
- 6. Fyll I lämpligt **Namn** på Eventtillfället samt Start- o Sluttider för aktiviteten.
- 7. Klicka på Förstoringsglaset till höger för **Event** och välj önskat Event. Gör detsamma med **Organisationsenhet** (Förening, distrikt eller förbund) Organisationsenheten visas på hemsidan.
- 8. Välj **Ort** där det sker eller varifrån ni utgår för resandet. Visas på hemsidan.
- 9. Fyll I lämplig **Beskrivning**. Visas på hemsidan. (När eventtillfället har importerats till EpiServer finns möjlighet att skriva in ytterligare beskrivning under extra brödtext)
- 10. Fyll i **Kontaktperson** (+ telefon/mail), samt **Leveransplats**, dvs var ni ska träffas eller utbildningen äger rum. Bägge visas på hemsidan.
- 11. Lokal och Checklista används ej.

## EV30 Nytt Eventtillfälle 2022-05-16

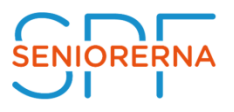

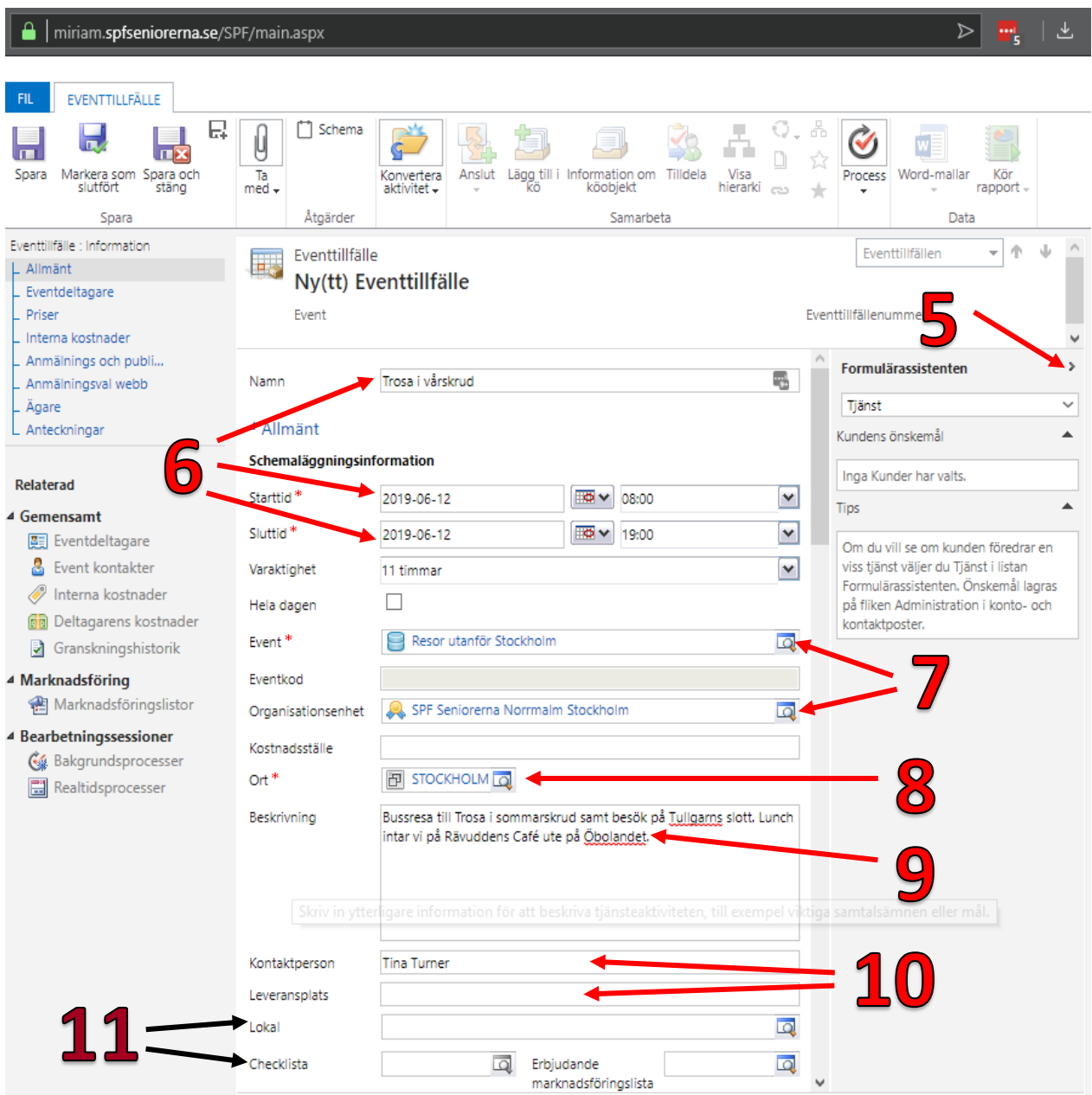

- 12.Skrolla vid behov fram fler fält att fylla i.
- 13.Klicka **Nej** om det enbart är öppet för egna medlemmar och vänmedlemmar. Klicka **Ja** om alla, även icke medlemmar kan deltaga. Ingen anmälan. (ev. ange i texten att anmälan sker till AAA BBB eller betalas till bankgiro 00000.)
- 14.Tvingande Marknadsföringslista innebär att bara de som finns på den kan anmäla sig via hemsidan. (Eventägaren kan tvinga in andra deltagare.)
- 15.Fyll i **Antal platser** och **Antal reservplatser**. (=bokningsstopp på hemsidan) samt **Minst antal deltagare**, om det finns sådan gräns.
- 16.Klicka i **Automatisk platstilldelning Ja** om "först till kvarn" gäller.
- 17. "Extern länk till platstilldelning", "Webbplats" och "Event kontakter" används ej.

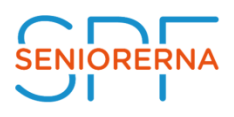

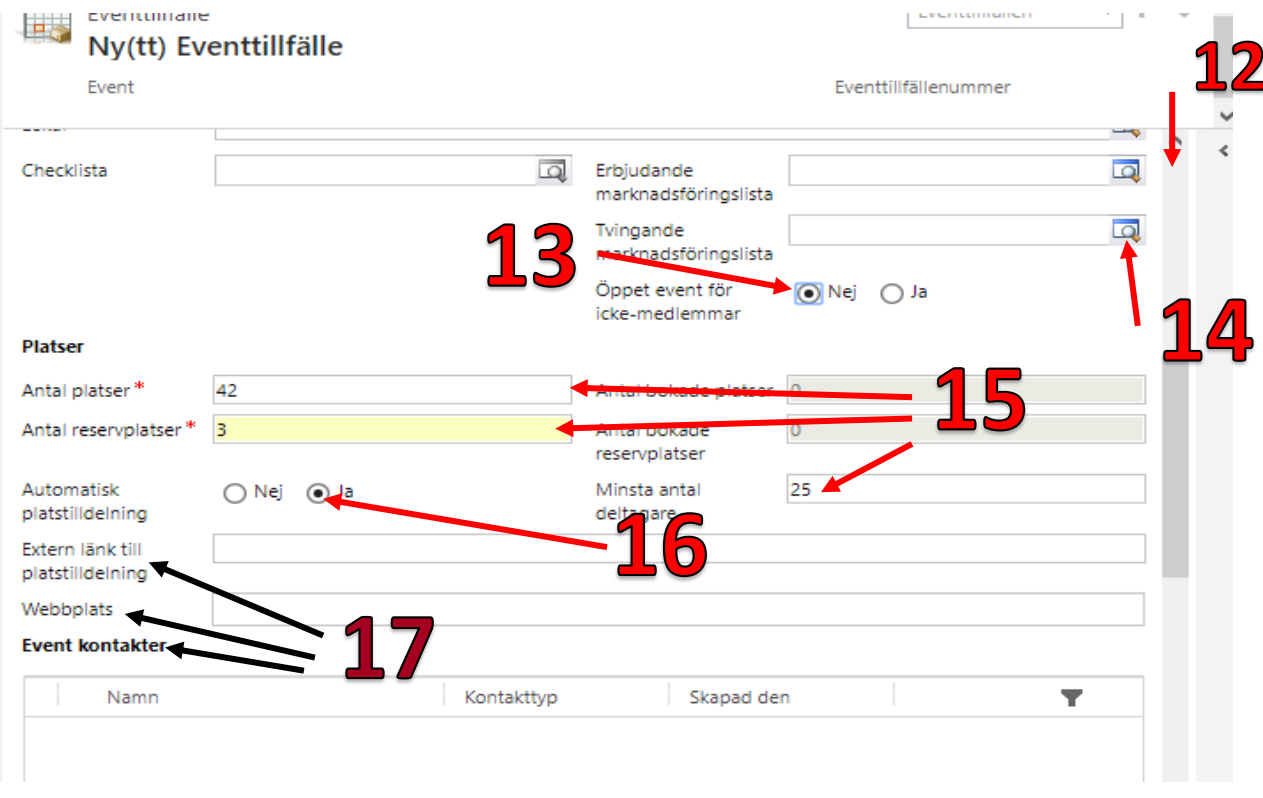

**OBS**. Om antal lediga platser direkt visar 0 på hemsidan, så brukar den riktiga siffran komma upp efter det man manuellt har lagt in en deltagare. Det görs lämpligen när man först har fyllt i allt och klickat på Spara (steg 21 nedan). Klicka sen på **Gemensamt / Eventdeltagare** i menyn till vänster i fönstret. Sen klickar man på **Lägg till ny(tt) Eventdeltagare** som kommer upp till vänster i översta menyraden och väljer Deltagarnamn. Lämpligen lägger man till läraren. Hen skall ju ändå var med på listan för deltagare till bl.a. Vuxenskolan.

- 18.Fyll i **Pris** för Eventtillfället samt kostnad för **No-show**, (ej avbokat i tid)
- 19.Fyll i **Anmälnings** och **Publiceringsdatum**.
- 20.**Anmälningsval webb** är frågor som ställs till medlem som anmäler sig via hemsidan.
- 21.Klicka på **Spara** om du vill göra mer, t.ex. manuellt anmäla Eventdeltagare.

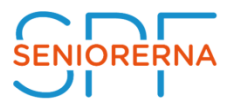

Klicka på **Spara och stäng** för att spara och lämna formuläret.

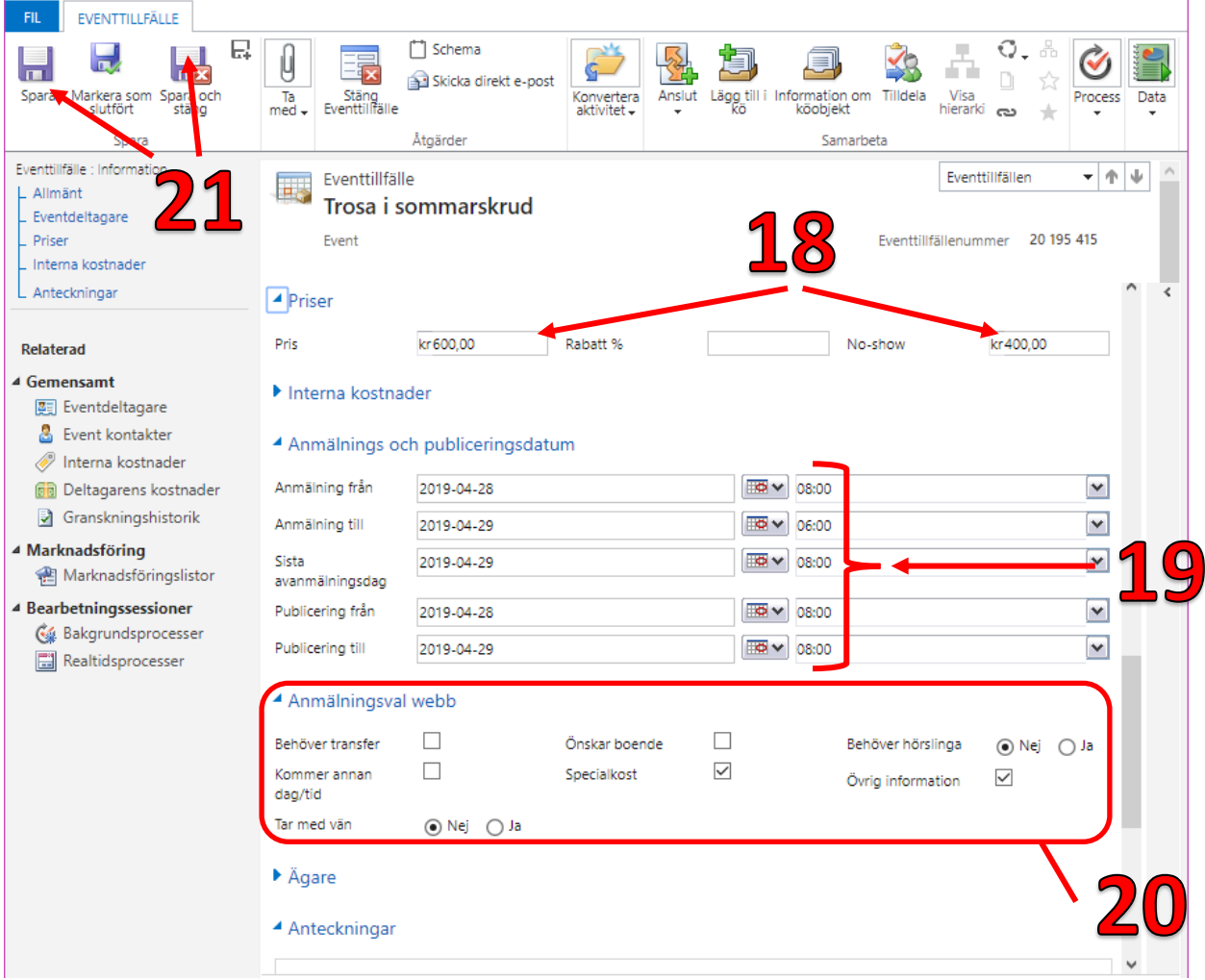

Följande fönster visas på skärmen då man klickat på **Stäng**

**Continued by the Continued State** 

22. Funktionen "Resurser" använder vi inte, så Klicka på **Ignorera och spara**

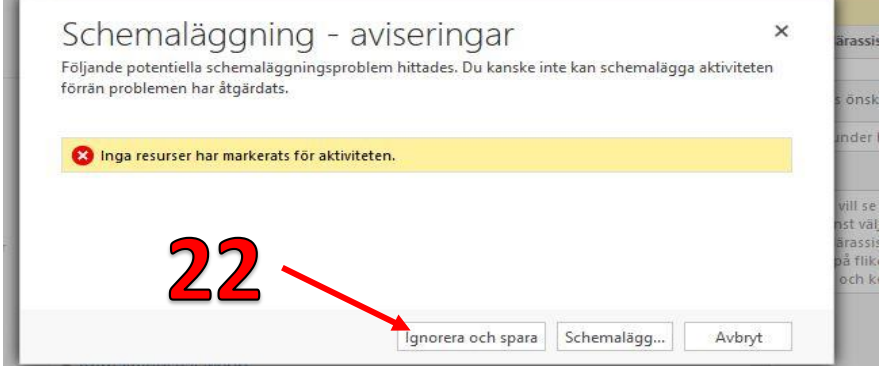

Eventtillfället visas nu I MiRiaM. Det kan ta en tid innan det visas på hemsidan.